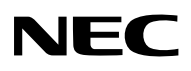

# LCD-Projektor **NP3150/NP2150/ NP1150/NP3151W**

WPA Network

# **Handbuch für die WPA-Einstellungen**

Security

To<sub>op</sub>

**WIRELESS**

ిం

**Unterstützte Authentifizierungs-Verfahren**

> **WPA-PSK WPA-EAP WPA2-PSK WPA2-EAP**

Security

Security

# **Inhaltsverzeichnis**

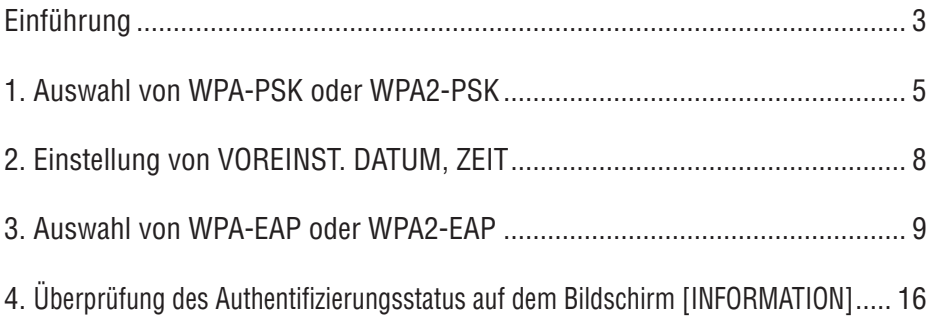

## **HINWEISE**

- (1) Der Inhalt dieses Handbuchs darf nicht ohne Genehmigung ganz oder in Auszügen nachgedruckt werden.
- (2) Änderungen am Inhalt dieses Handbuchs ohne Vorankündigung bleiben vorbehalten.
- (3) Bei der Zusammenstellung dieses Handbuchs wurde große Sorgfalt angewendet; sollten Sie dennoch Probleme, Fehler oder Auslassungen finden, wenden Sie sich bitte an uns.
- (4) Ungeachtet Artikel (3) haftet NEC nicht für entgangenen Gewinn oder andere Schäden, die durch die Verwendung des Projektors entstanden sein könnten.

© NEC Display Solutions, Ltd. 2008 1. Ausgabe, April 2008

Die Reproduktion, Modifikation oder sonstige Verwendung ohne Genehmigung von NEC Display Solutions, Ltd. ist nicht zulässig.

# **Einführung**

Vielen Dank, dass Sie sich für den Kauf des LCD-Projektors NP3150/NP2150/NP1150/ NP3151W entschieden haben.

In diesem Handbuch wird erläutert, wie die erweiterte Sicherheit von drahtlosen Netzwerken (Authentifizierungsverfahren, s. Tabelle unten) am Projektor eingestellt wird. Stellen Sie den Projektor entsprechend der Sicherheitsumgebung Ihres Netzwerkes ein.

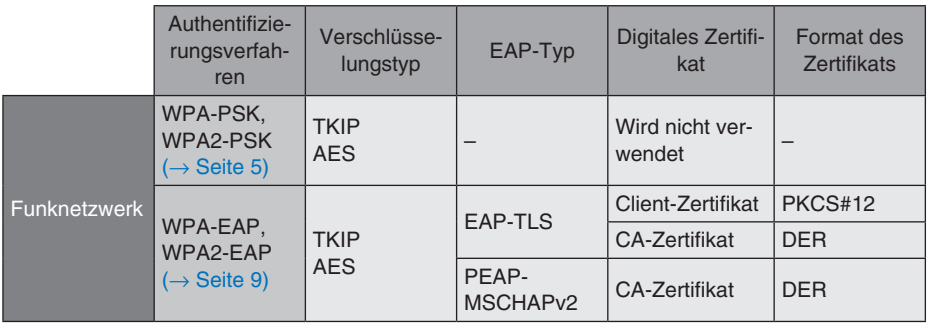

#### **Wichtig:**

- Bitte beachten Sie, dass die Anweisungen und Erläuterungen zu den Sicherheitsfunktionen in der oben stehenden Tabelle nicht im mitgelieferten "Bedienungshandbuch" oder in der "Wired and Wireless Network Setup Guide" enthalten sind.
- Stellen Sie bei der Verwendung von WPA-EAP oder WPA2-EAP unbedingt vor der Installation der digitalen Zertifikate [VOREINST, DATUM, ZEIT] ein. (→ Seite 8) Wenn die Einstellung für [VOREINST. DATUM, ZEIT] nicht korrekt ist, wird eine Authentifizierungsfehlermeldung angezeigt.
- Verwenden Sie zur Installation der digitalen Zertifikate ein im Handel erhältliches USB-Speichergerät.

# **Sonstige Hinweise**

- Informationen zu Zugriffspunkten und Einstellungen für den Authentifizierungsserver (Authentifizierungsverfahren, Verschlüsselungsart, EAP-Typ und digitale Zertifikate) erhalten Sie von Ihrem Netzwerkadministrator.
- Weitere Informationen zur Verwendung des Bildschirmmenüs am Projektor finden Sie im "Bedienungshandbuch" (PDF) auf der beiliegenden CD-ROM.
- Informationen zur Einrichtung der IP-Adresse, der Subnetzmaske, der SSID und von WEP am Projektor finden Sie in der mitgelieferten "Wired and Wireless Network Setup Guide".
- WPA-PSK, WPA-EAP, WPA2-PSK und WPA2-EAP stehen nur zur Verfügung, wenn auf der Seite [ANSCHLUSS] die Option [INFRASTRUKTUR] als [NETZWERKTYP] ausgewählt wurde. Sie stehen nicht zur Verfügung, wenn [AD HOC] ausgewählt wurde.
- WPA-PSK ist die Abkürzung von "Wi-Fi Protected Access-Pre-Shared Key" ("Geschützer Wi-Fi-Zugang mit vorher vereinbartem Schlüssel"); TKIP steht für "Temporal Key Integrity Protocol" ("Integritätsprotokoll mit temporären Schlüsseln"); AES steht für "Advanced Encryption Standard" ("Erweiterter Verschlüsselungsstandard "); EAP steht für "Extensible Authentication Protocol" ("Erweiterbares Authentifizierungsprotokoll"); TLS steht für "Transport Layer Security" ("Transportschichtsicherheit"); PEAP steht für "Protected Extensible Authentication Protocol" ("Geschütztes erweiterbares Authentifizierungsprotokoll"); MSCHAPv2 steht für "Microsoft Challenge Handshake Authentication Protocol Version 2" ("Microsoft-Challenge-Handshake-Authentifizierungsprotokoll, Version 2"); DER steht für "Distinguished Encoding Rules" ("Spezielle Codierungsregeln"); PKCS steht für "Public-Key Cryptography Standards" ("Verschlüsselungsstandards mit öffentlichem Schlüssel").

# **1. Auswahl von WPA-PSK oder WPA2-PSK**

Wählen Sie im Bildschirmmenü des Projektors [EINRICHTEN] → Registerkarte [IN-STALLATION(2)] → [NETZWERK-EINSTELLUNGEN] aus und befolgen Sie die untenstehenden Anweisungen.

# ➊ **Rufen Sie den Bildschirm [NETZWERK-EINSTELLUNGEN] auf.**

- Weitere Informationen zur Einrichtung eines drahtlosen Netzwerks finden Sie auf Seite 17 der "Wired and Wireless Network Setup Guide".
- ➋ **Wählen Sie mit der Taste SELECT** ▶ **die Registerkarte [KABELLOS] aus.**

Das Dialogfeld [KABELLOS] wird angezeigt.

- ➌ **Stellen Sie PROFIL, DHCP, IP-ADRES-SE, SUBNET-MASKE und andere Einstellungen wie vorgegeben ein.**
	- Wählen Sie als [PROFILE] [PROFILE 1] oder [PROFILE 2] aus. Wenn [EINFACHER AN-SCHLUSS] ausgewählt wird, stehen WPA-PSK, WPA2-PSK, WPA-EAP und WPA2- EAP nicht zur Verfügung.

## ➍ **Wählen Sie mit der Taste SELECT** ▼ **die Option [ERWEITERTE EINSTELLUN-GEN] aus und drücken Sie die ENTER-Taste.**

Das Dialogfeld [ERWEITERTE EINSTELLUN-GEN] wird angezeigt.

# ➎ **Wählen Sie [SEITENÜBERSICHT] aus und drücken Sie die ENTER-Taste.**

Die Liste "SSID" wird angezeigt.

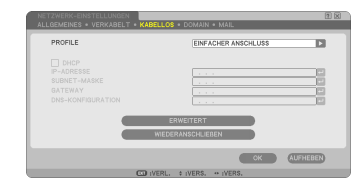

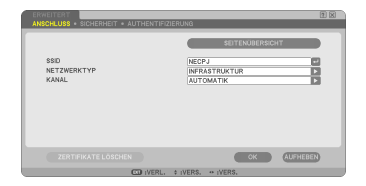

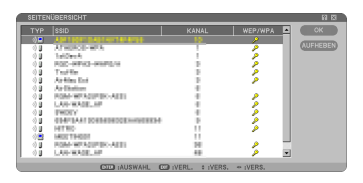

➏ **Wählen Sie mit den Tasten SELECT** ▼ ▲ **eine SSID aus und drücken Sie dann die Taste SELECT** ▶**, um [OK] auszuwählen.**

Drücken Sie zum Abschluss die ENTER-Taste.

- Wählen Sie die SSID aus, für die WPA-PSK oder WPA2-PSK eingestellt wurde.
- Wählen Sie als [NETZWERKTYP] die Option [INFRASTRUKTUR (4)]] aus. WPA-PSK, WPA2-PSK, WPA-EAP und WPA2-EAP stehen nicht zur Verfügung, wenn [AD HOC ( <sup>1</sup> ] ausgewählt wurde.
- ➐ **Wählen Sie mit der Taste SELECT** ▲ **die Registerkarte [ANSCHLUSS] aus. Wählen Sie dann mit der Taste SELECT** ▶ **die Registerkarte [SICHERHEIT] aus.** Das Dialogfeld [SICHERHEIT] wird angezeigt.
- ➑ **Wählen Sie mit der Taste SELECT** ▼ **das Feld [SICHERHEITSTYP] aus und drücken Sie die ENTER-Taste.**

Die Auswahlliste wird eingeblendet.

- ➒ **Wählen Sie mit den Tasten SELECT** ▼ ▲ **die Option [WPA-PSK] oder [WPA2- PSK] aus und drücken Sie die ENTER-Taste.**
- ❿ **Wählen Sie mit der Taste SELECT** ▼ **das Feld [TKIP/AES] aus und drücken Sie die ENTER-Taste.**

Die Auswahlliste wird eingeblendet.

⓫ **Wählen Sie mit den Tasten SELECT** ▼ ▲ **die Option [TKIP] oder [AES] aus und drücken Sie die ENTER-Taste.**

Wählen Sie je nach Einstellung Ihres Zugriffspunkts [TKIP] oder [AES] aus.

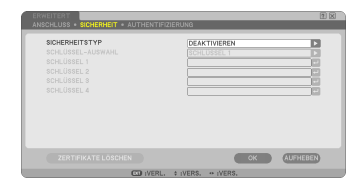

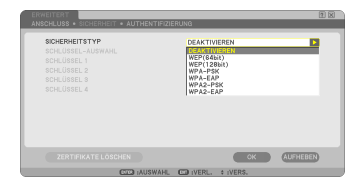

# ⓬ **Wählen Sie mit der Taste SELECT** ▼ **das Feld [TASTE] aus und drücken Sie die ENTER-Taste.**

Das Dialogfeld zur Zeicheneingabe (Software-Tastatur) wird eingeblendet. Geben Sie den Schlüssel ein.

- Ein Schlüssel muss zwischen 8 und 63 Zeichen lang sein.
- Weitere Informationen zur Eingabe des Schlüssels mit der Software-Tastatur finden Sie auf Seite 26 der "Wired and Wireless Network Setup Guide".

# ⓭ **Wählen Sie mit der Taste SELECT** ▼ **die Option [OK] aus und drücken Sie die ENTER-Taste.**

Das Dialogfeld [KABELLOS] wird wieder angezeigt.

- ⓮ **Wählen Sie mit der Taste SELECT** ▼ **die Option [WIEDERANSCHLIEßEN] aus und drücken Sie die ENTER-Taste.**
- ⓯ **Wählen Sie mit der Taste SELECT** ▼ **die Option [OK] aus und drücken Sie die ENTER-Taste.**

**Hiermit wird die Auswahl von WPA-PSK oder WPA2-PSK abgeschlossen.**

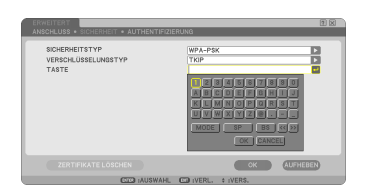

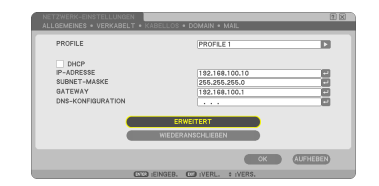

# **2. Einstellung von VOREINST. DATUM, ZEIT**

Bevor Sie ein digitales Zertifikat auf dem Projektor installieren, müssen Sie die Option [VOREINST. DATUM, ZEIT] einstellen, damit das Ablaufdatum des digitalen Zertifikats überprüft werden kann.

Stellen Sie das aktuelle Datum und die Uhrzeit (d. h. die Ortszeit) sowie die Zeitzone ein.

#### **Wichtig:**

- Wenn die Einstellung für [VOREINST. DATUM, ZEIT] nicht korrekt ist, wird eine Authentifizierungsfehlermeldung angezeigt, da das Ablaufdatum des digitalen Zertifikats bei der Installation nicht überprüft werden konnte.  $(\rightarrow$  Seite 16)
- Der Projektor verfügt über eine integrierte Uhr. Die Uhr funktioniert noch etwa 2 Wochen, nachdem die Stromversorgung ausgeschaltet wurde. Wenn die Netzstromversorgung mehr als 2 Wochen ausgeschaltet bleibt, läuft die integrierte Uhr nicht mehr weiter. Falls die integrierte Uhr stehen geblieben ist, stellen Sie das Datum, die Uhrzeit und die Zeitzone neu ein. Im Standby-Modus läuft die integrierte Uhr weiter.

# ❶ **Rufen Sie das Dialogfeld [VOREINST. DATUM, ZEIT] auf.**

• Wählen Sie im Bildschirmmenü [EINRICH-TEN] → Registerkarte [GRUNDLEGENDES]  $\rightarrow$  [WERKZEUGE]  $\rightarrow$  [VOREINST, DATUM, ZEIT] aus.

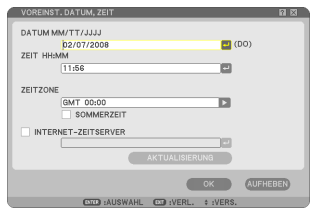

## ❷ **Stellen Sie das DATUM, die ZEIT und die ZEITZONE ein.**

## ❸ **Wählen Sie nach Abschluss der Einstellung [OK] aus und drücken Sie die ENTER-Taste.**

Die Option VOREINST. DATUM, ZEIT wurde eingestellt.

# **3. Auswahl von WPA-EAP oder WPA2-EAP**

Wählen Sie ein von dem drahtlosen Netzwerk unterstütztes Authentifizierungsverfahren für WPA-EAP oder WPA2-EAP aus und installieren Sie ein digitales Zertifikat auf dem Projektor.

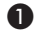

❶ **Stellen Sie [VOREINST. DATUM, ZEIT] auf dem Projektor ein. (Siehe vorhergehende Seite)**

❷ **Speichern Sie die digitalen Zertifikate (Zertifikatsdateien) für WPA-EAP bzw. WPA2-EAP mit einem Computer auf einem USB-Speichergerät.**

Ziehen Sie USB-Speichergerät nach dem Abschluss des Speichervorgangs vom Computer ab.

#### **Wichtig:**

- Der Projektor unterstützt nur die Dateiformate DER und PKCS#12 für digitale Zertifikate.
- Der Projektor kann keine digitalen Zertifikate verarbeiten, deren Dateigröße 8 KB übersteigt.
- Zertifikatsperrlisten (CRL) werden nicht unterstützt.
- Client-Zertifikatketten werden nicht unterstützt.

#### ❸ **Schließen Sie das USB-Speichergerät am USB-Anschluss des Projektors an.**

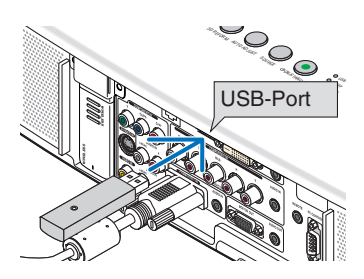

# ❹ **Wiederholen Sie die Schritte** ❶ **bis** ❽ **auf Seite 5/6.**

Die Auswahlliste wird eingeblendet.

- ❺ **Wählen Sie mit den Tasten SELECT** ▼ ▲ **die Option [WPA-EAP] oder [WPA2- EAP] aus und drücken Sie die ENTER-Taste.**
- ❻ **Wählen Sie mit der Taste SELECT** ▼ **das Feld [TKIP/AES] aus und drücken Sie die ENTER-Taste.**

Die Auswahlliste wird eingeblendet.

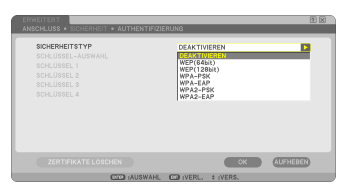

#### ❼ **Wählen Sie mit den Tasten SELECT** ▼ ▲ **die Option [TKIP] oder [AES] aus und drücken Sie die ENTER-Taste.**

Wählen Sie ie nach Einstellung Ihres Zugriffspunkts [TKIP] oder [AES] aus.

# ❽ **Wählen Sie mit der Taste SELECT** ▲ **die Registerkarte [SICHERHEIT] aus und drücken Sie die Taste SELECT** ▶**.**

Das Dialogfeld [AUTHENTIFIZIERUNG] wird angezeigt.

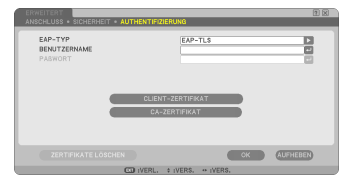

Wählen Sie als [EAP-TYP] entweder [EAP-TLS] oder [PEAP-MSCHAPv2] aus. Die einstellbaren Optionen unterscheiden sich je nach EAP-Typ.

Weitere Informationen finden Sie in der untenstehenden Tabelle.

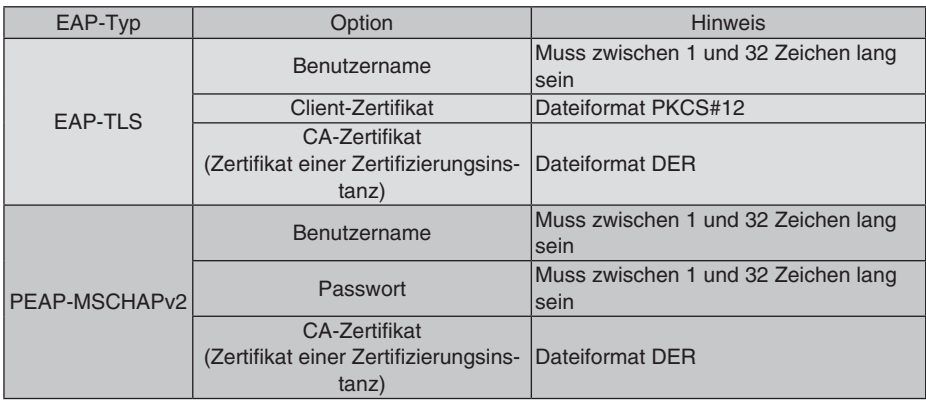

# ① **Auswahl von [EAP-TLS] als [EAP-TYP]:**

Im folgenden Abschnitt wird die Vorgehensweise erläutert, wenn Sie [EAP-TLS] auswählen.

Wenn Sie [PEAP-MSCHAPv2] auswählen, fahren Sie mit Schritt @ auf Seite 13 fort.

# ❾ **Wählen Sie mit der Taste SELECT** ▼ **das Feld [BENUTZERNAME] aus und drücken Sie die ENTER-Taste.**

Das Dialogfeld zur Zeicheneingabe (Software-Tastatur) wird eingeblendet. Geben Sie einen Benutzernamen ein.

- Der Benutzername muss zwischen 1 und 32 Zeichen lang sein.
- Weitere Informationen zur Eingabe von Zeichen mit der Software-Tastatur finden Sie auf Seite 26 der "Wired and Wireless Network Setup Guide".

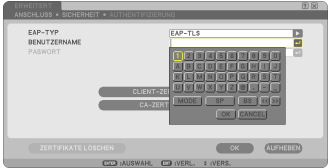

# ❿ **Wählen Sie mit der Taste SELECT** ▼ **die Option [CLIENT-ZERTIFIKAT] aus und drücken Sie die ENTER-Taste.**

Eine Dateiliste (Symbolübersicht) wird angezeigt.

- Weitere Informationen zur Bedienung der Symbolübersicht finden Sie unter "5. Verwendung des Viewers" im "Bedienungshandbuch" (PDF).
- Drücken Sie die EXIT-Taste, um zum Dialogfeld [AUTHENTIFIZIERUNG] zurückzukehren.

# **HINWEIS:**

## **Installation von digitalen Zertifikaten**

Sie können jedes digitale Zertifikat (Client-Zertifikat oder CA-Zertifikat) für [PROFILE 1 (oder 2)] einzeln installieren.

- Installieren Sie ein CA-Stammzertifikat für ein CA-Zertifikat.
- Wenn Sie ein digitales Zertifikat auf ein bestehendes digitales Zertifikat installieren, wird das bestehende digitale Zertifikat durch das neue digitale Zertifikat überschrieben.
- Sobald das digitale Zertifikat installiert wurde, können seine Daten nicht mehr gelöscht werden, selbst wenn Sie WPA-EAP oder WPA2-EAP nicht mehr verwenden.
- ⓫ **Wählen Sie in der Symbolübersicht ein digitales Zertifikat (Dateiformat PKCS#12) aus, das auf dem USB-Speichergerät gespeichert wurde, und drücken Sie die ENTER-Taste.**

Der Passwortbildschirm wird angezeigt.

- ① Wählen Sie ein USB-Speichergerät aus und drücken Sie die ENTER-Taste.
- ② Markieren Sie ein digitales Zertifikat und drücken Sie die ENTER-Taste.

## ⓬ **Gehen Sie in das Feld [PAßWORT] und drücken Sie die ENTER-Taste.**

Das Dialogfeld zur Zeicheneingabe (Software-Tastatur) wird eingeblendet. Geben Sie das Passwort für den privaten Schlüssel ein. Das Passwort muss zwischen 1 und 32 Zeichen lang sein.

Die ausgewählte Datei des digitalen Zertifikats wird auf dem Projektor installiert.

• Wenn sich das CA-Stammzertifikat nicht in der Datei befindet, die in Schritt **m** ausgewählt wurde, fahren Sie mit Schritt ® fort. Wenn sich das CA-Stammzertifikat in dieser Datei befindet, fahren Sie mit Schritt **in** fort.

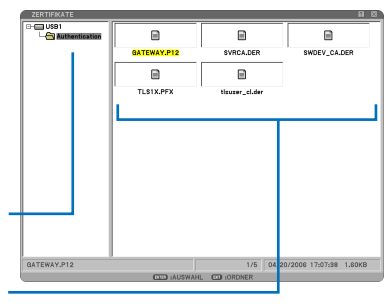

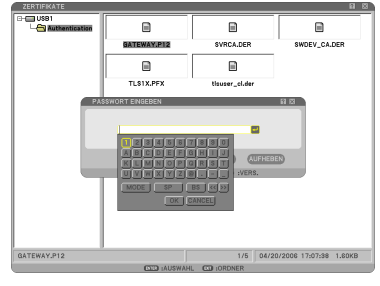

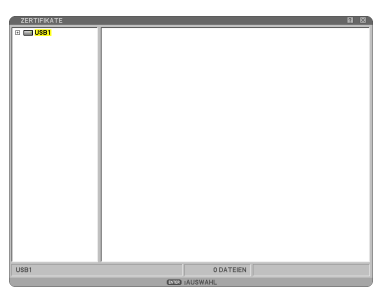

⓭ **Wählen Sie mit der Taste SELECT** ▼ **die Option [CA-ZERTIFIKAT] aus und drücken Sie die ENTER-Taste.**

Eine Dateiliste (Symbolübersicht) wird angezeigt.

- ⓮ **Wählen Sie in der Symbolübersicht ein digitales Zertifikat (Dateiformat DER) aus, das auf dem USB-Speichergerät gespeichert wurde, und drücken Sie die ENTER-Taste.**
	- Wählen Sie hier Ihr CA-Stammzertifikat aus. Das ausgewählte Zertifikat wird auf dem Projektor installiert.
- ⓯ **Wählen Sie nach Abschluss der notwendigen Einstellungen mit der Taste SELECT** ▼ **die Option [OK] aus und drücken Sie die ENTER-Taste.**

Das Dialogfeld [KABELLOS] wird wieder angezeigt.

- ⓰ **Wählen Sie mit der Taste SELECT** ▼ **die Option [WIEDERANSCHLIEßEN] aus und drücken Sie die ENTER-Taste.**
- ⓱ **Wählen Sie mit der Taste SELECT** ▼ **die Option [OK] aus und drücken Sie die ENTER-Taste.**

**Damit wird die Einstellung von [EAP-TLS] als [EAP-TYP] für [WPA-EAP] oder [WPA2-EAP] abgeschlossen.**

## **TIPP:**

#### **Löschen des digitalen Zertifikats, das auf dem Projektor installiert ist**

Gehen Sie wie folgt vor, um das digitale Zertifikat, das auf dem Projektor installiert wurde, zu löschen.

Durch die folgende Verfahrensweise werden alle digitalen Zertifikate für das derzeit angezeigte Profil gelöscht.

❶ **Wählen Sie [ZERTIFIKATE LÖSCHEN] links unten im Bildschirm [ERWEITERTE EIN-STELLUNGEN] aus und drücken Sie die ENTER-Taste.**

Eine Bestätigungsmeldung wird eingeblendet.

❷ **Wählen Sie [JA] aus und drücken Sie die ENTER-Taste.**

Die digitalen Zertifikate werden gelöscht.

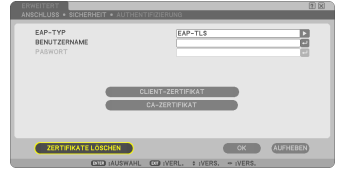

#### **TIPP:**

- Das digitale Zertifikat im Format PKCS#12 mit dem CA-Zertifikat wird als CA-Stammzertifikat installiert.
- ② **Auswahl von [PEAP-MSCHAPv2] als [EAP-TYP]:**
- ❾ **Wählen Sie im Dialogfeld [AUTHENTIFI-ZIERUNG] mit der Taste SELECT** ▼ **das Feld [EAP-TYP] aus und drücken Sie die ENTER-Taste.**

Die Auswahlliste wird eingeblendet.

❿ **Wählen Sie mit den Tasten SELECT** ▼▲ **die Option [PEAP-MSCHAPv2] aus und drücken Sie die ENTER-Taste.**

## ⓫ **Wählen Sie mit der Taste SELECT** ▼ **das Feld [BENUTZERNAME] aus und drücken Sie die ENTER-Taste.**

Das Dialogfeld zur Zeicheneingabe (Software-Tastatur) wird eingeblendet. Geben Sie einen Benutzernamen ein.

- Ein Benutzername darf höchstens 32 Zeichen lang sein.
- Weitere Informationen zur Eingabe von Zeichen mit der Software-Tastatur finden Sie auf Seite 26 der "Wired and Wireless Network Setup Guide".
- ⓬ **Wählen Sie nach dem Abschluss der Einrichtung des Benutzernamens mit der Taste SELECT** ▼ **das Feld [PAßWORT] aus und drücken Sie die ENTER-Taste.**

Das Dialogfeld zur Zeicheneingabe (Software-Tastatur) wird eingeblendet. Legen Sie ein Passwort fest.

• Ein Passwort darf höchstens 32 Zeichen lang sein.

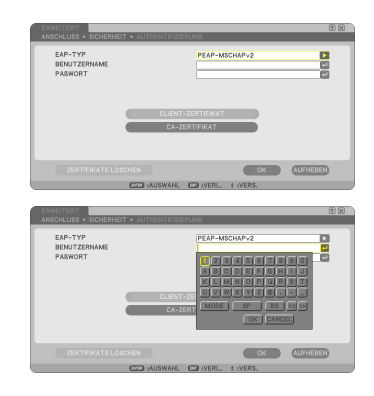

#### ⓭ **Wählen Sie nach dem Abschluss der Einrichtung mit der Taste SELECT** ▼ **das Feld [CA-ZERTIFIKAT] aus und drücken Sie die ENTER-Taste.**

Eine Dateiliste (Symbolübersicht) wird angezeigt.

- Weitere Informationen zur Bedienung der Symbolübersicht finden Sie unter "5. Verwendung des Viewers" im "Bedienungshandbuch" (PDF).
- Drücken Sie die EXIT-Taste, um zum Dialogfeld [AUTHENTIFIZIERUNG] zurückzukehren.

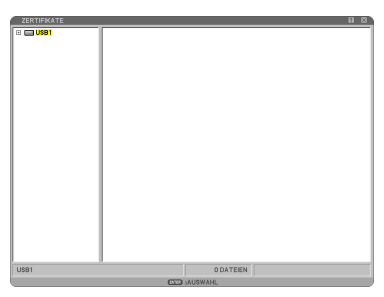

# **HINWEIS:**

## **Installation von digitalen Zertifikaten**

Sie können jedes digitale Zertifikat (Client-Zertifikat oder CA-Zertifikat) für [PROFILE 1 (oder 2)] einzeln installieren.

- Installieren Sie ein CA-Stammzertifikat für ein CA-Zertifikat.
- Wenn Sie ein digitales Zertifikat auf ein bestehendes digitales Zertifikat installieren, wird das bestehende digitale Zertifikat durch das neue digitale Zertifikat überschrieben.
- Sobald das digitale Zertifikat installiert wurde, können seine Daten nicht mehr gelöscht werden, selbst wenn Sie WPA-EAP oder WPA2-EAP nicht mehr verwenden.
- ⓮ **Wählen Sie in der Symbolübersicht ein digitales Zertifikat (Dateiformat DER) aus, das auf dem USB-Speichergerät gespeichert wurde, und drücken Sie die ENTER-Taste.**
	- Wählen Sie hier Ihr CA-Stammzertifikat aus. Das ausgewählte Zertifikat wird auf dem Projektor installiert.
		- ① Wählen Sie ein USB-Speichergerät aus und drücken Sie die ENTER-Taste.
- ⓯ **Wählen Sie nach Abschluss der notwendigen Einstellungen mit der Taste SELECT** ▼ **die Option [OK] aus und drücken Sie die ENTER-Taste.**

Das Dialogfeld [KABELLOS] wird wieder angezeigt.

⓰ **Wählen Sie mit der Taste SELECT** ▼ **die Option [WIEDERANSCHLIEßEN] aus und drücken Sie die ENTER-Taste.**

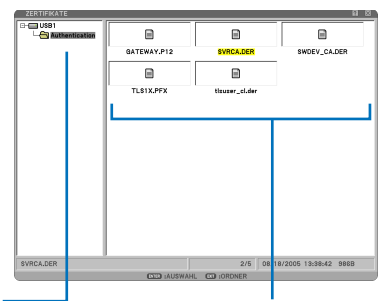

② Markieren Sie ein digitales Zertifikat und drücken Sie die ENTER-Taste.

#### ⓱ **Wählen Sie mit der Taste SELECT** ▼ **die Option [OK] aus und drücken Sie die ENTER-Taste.**

**Damit wird die Einstellung von [PEAP-MSCHAPv2] als [EAP-TYP] für [WPA-EAP] oder [WPA2-EAP] abgeschlossen.**

# **TIPP:**

#### **Löschen des digitalen Zertifikats, das auf dem Projektor installiert ist**

Gehen Sie wie folgt vor, um das digitale Zertifikat, das auf dem Projektor installiert wurde, zu löschen.

Durch die folgende Verfahrensweise werden alle digitalen Zertifikate für das derzeit angezeigte Profil gelöscht.

❶ **Wählen Sie [ZERTIFIKATE LÖSCHEN] links unten im Bildschirm [ERWEITERTE EIN-STELLUNGEN] aus und drücken Sie die ENTER-Taste.**

Eine Bestätigungsmeldung wird eingeblendet.

# ❷ **Wählen Sie [JA] aus und drücken Sie die ENTER-Taste.**

Die digitalen Zertifikate werden gelöscht.

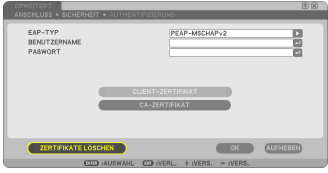

# **4. Überprüfung des Authentifizierungsstatus auf dem Bildschirm [INFORMATION]**

Sie können Ihren Authentifizierungsstatus auf dem Bildschirm [INFORMATION] im Bildschirmmenü überprüfen.

- ❶ **Rufen Sie das Dialogfeld [INFORMATI-ON] auf.**
	- Wählen Sie [INFORMATION] auf der ersten Registerkarte (Hauptmenü) aus.

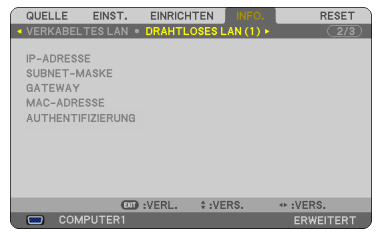

# ❷ **Wählen Sie die Registerkarte [DRAHT-LOSES LAN (1)] aus.**

Der aktuelle Authentifizierungsstatus wird im Feld [AUTHENTIFIZIERUNG] angezeigt.

Die Statusmeldungen haben folgende Bedeutungen:

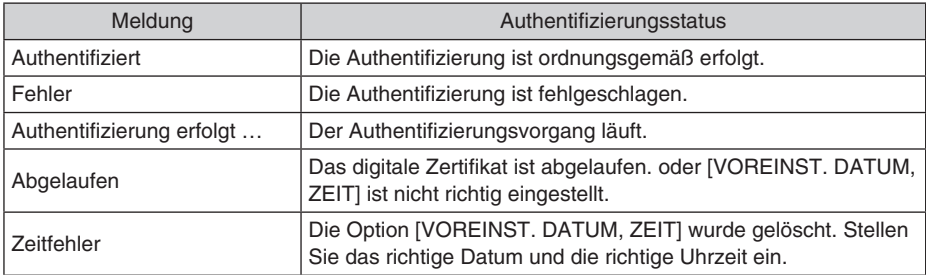

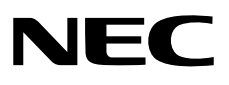